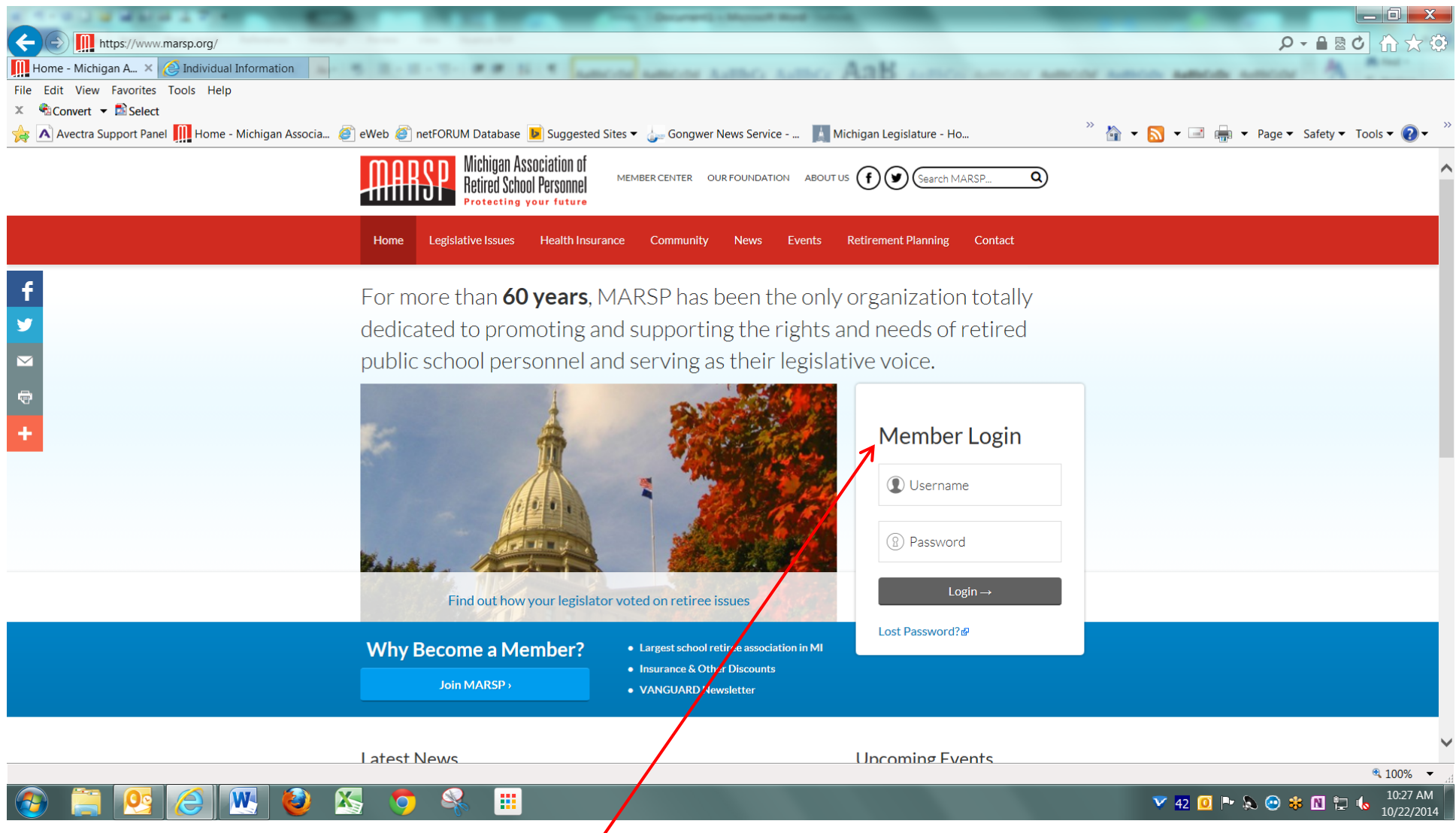

Go to the MARSP website: [https://www.marsp.org](https://www.marsp.org/) and log in. Your username is your primary email address on file with MARSP. Your password (unless you've recently changed it) is the same as before, however, it will be ALL CAPS even if it was upper and lower case previously.

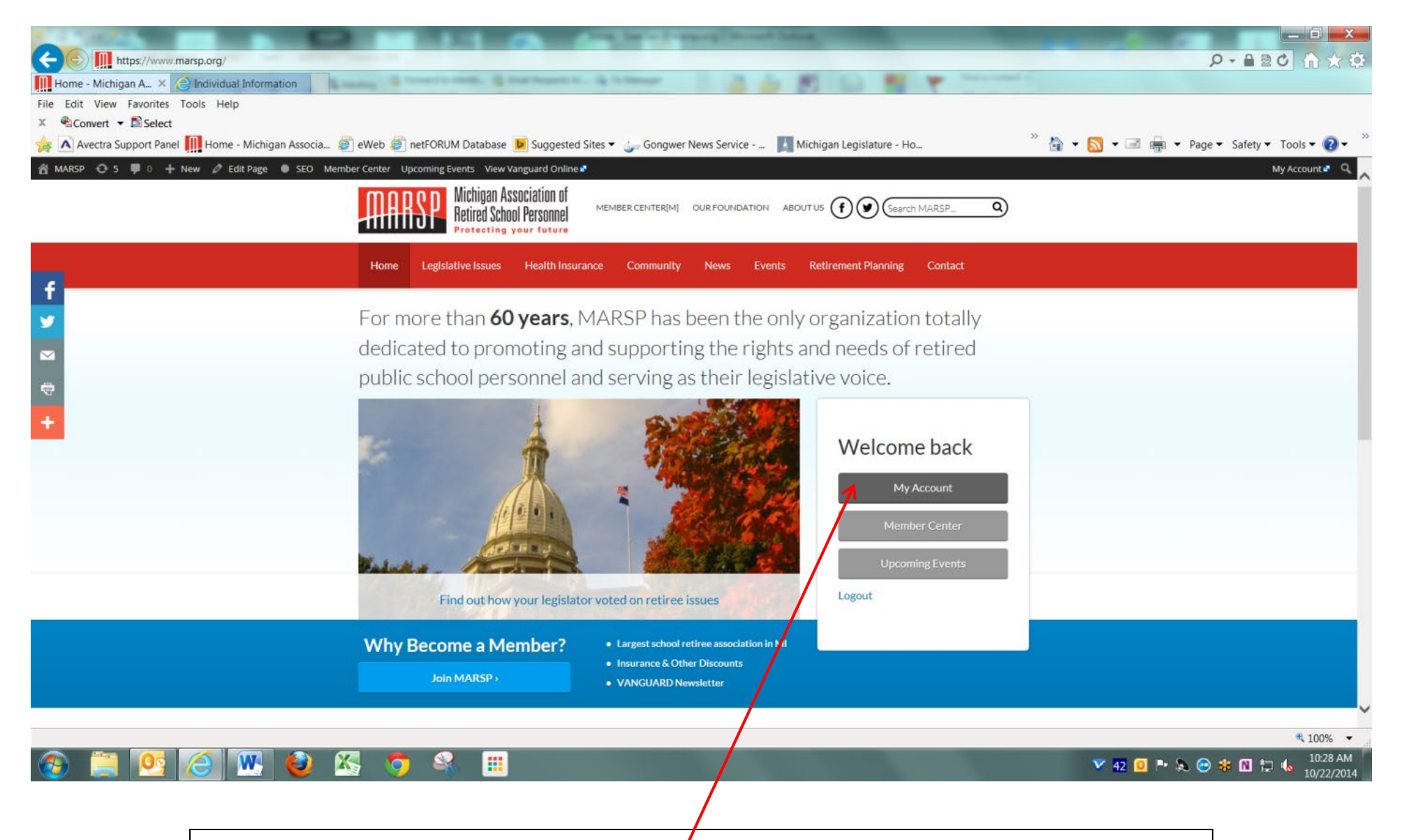

After logging in, click on "My Account".

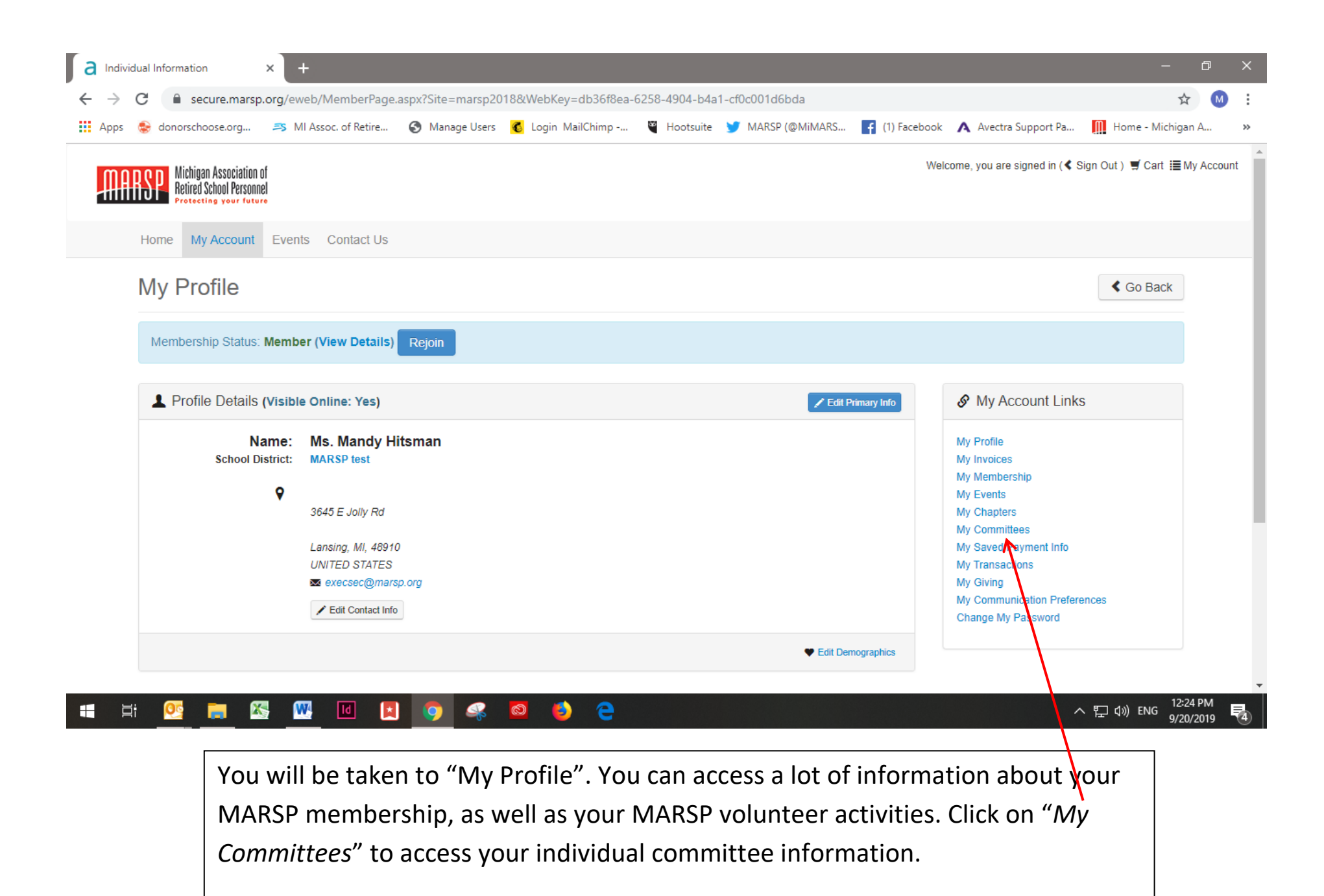

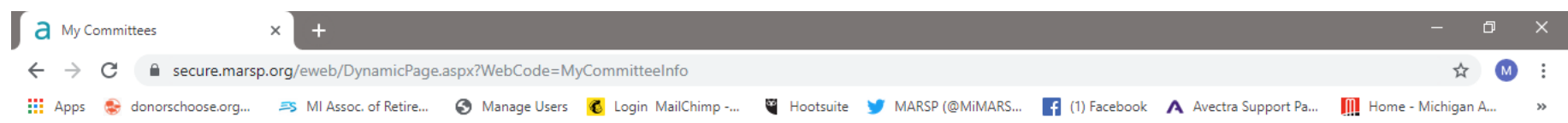

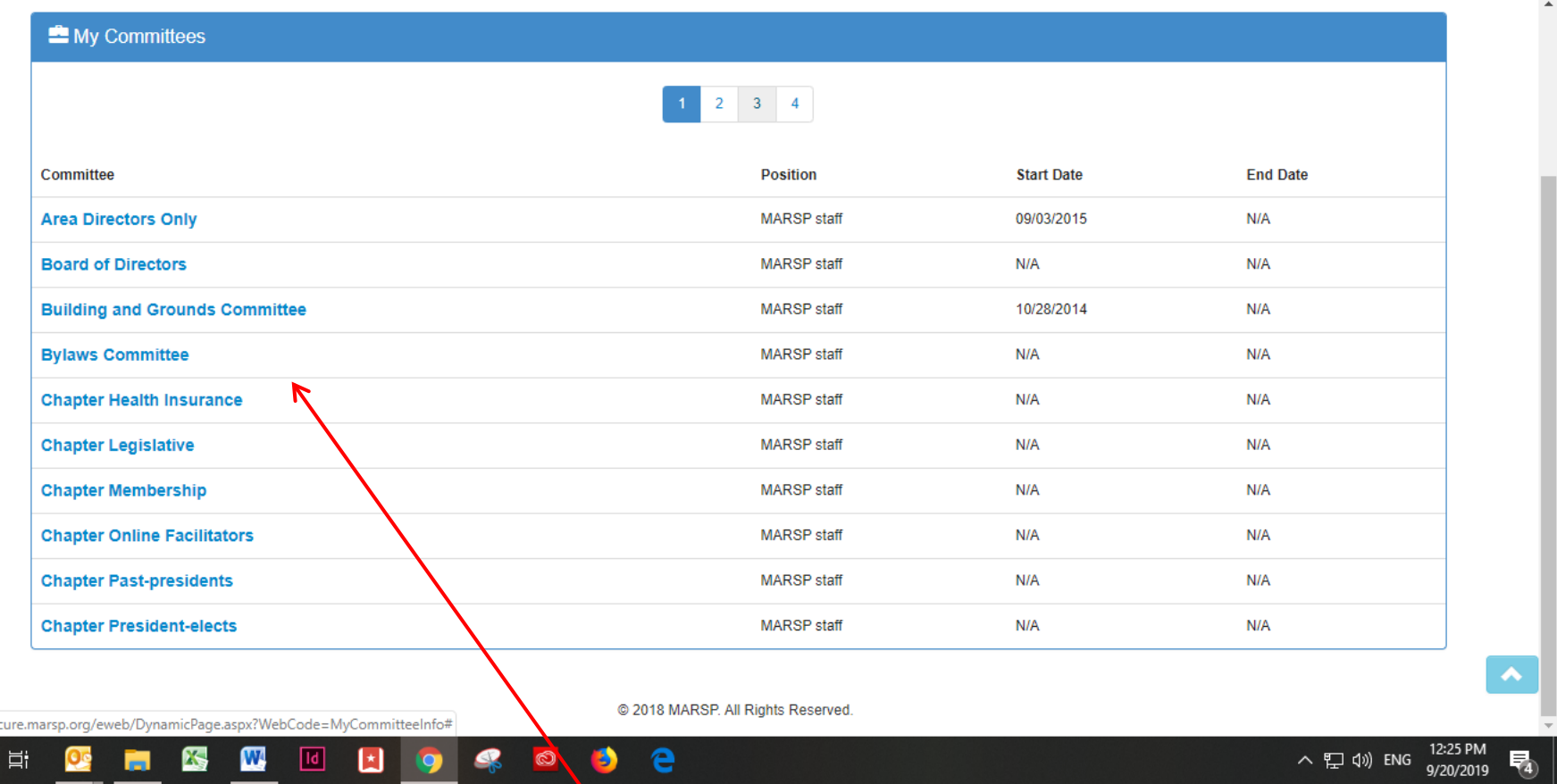

This screen lists all of your committee assignments. For this purpose, local chapter positions are also considered committees. You will then need to click on whichever committee you would like to access.

https://seo H

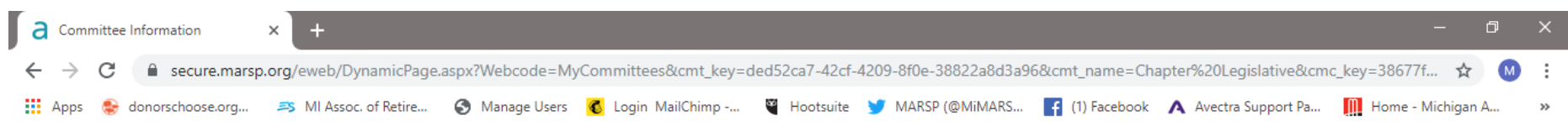

**Chapter Legislative** 

H

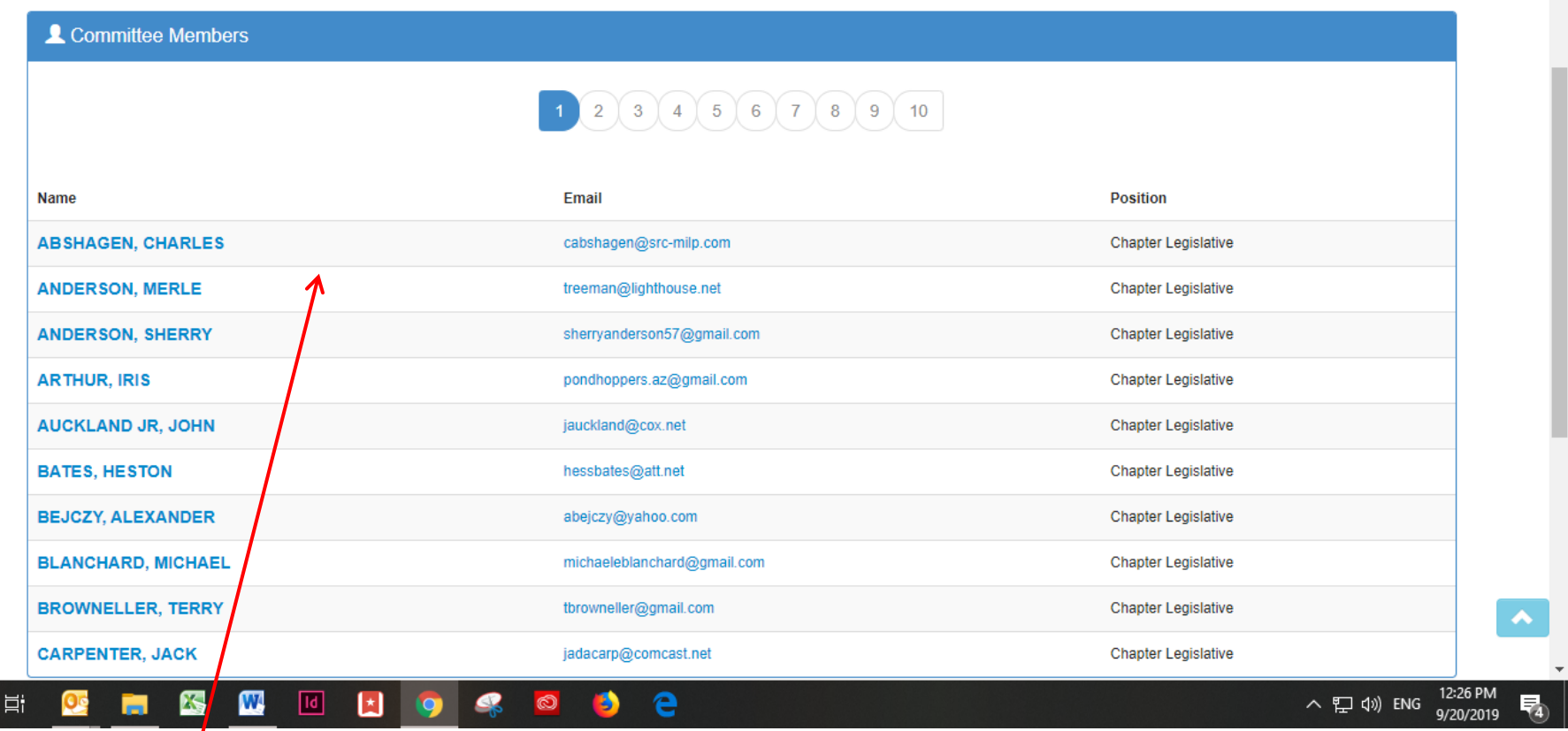

This screen lists all of the members of the committee. You may click on a member's name to go to their individual profile to find contact information. You may also click on the email address to email them directly. To access the committee's documents, scroll down this page.

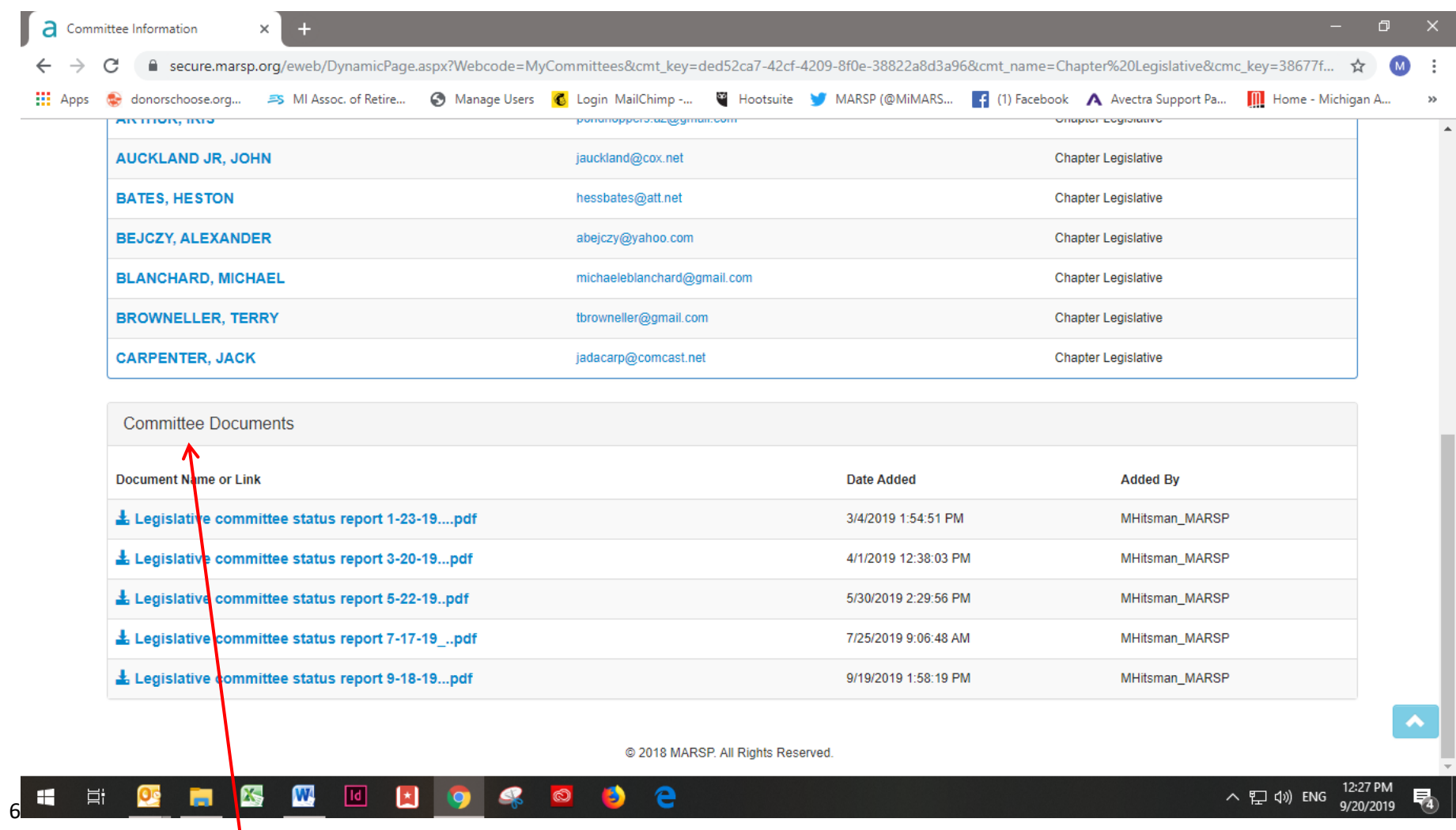

As you scroll to the bottom of the page, committee documents are listed at the bottom. Click on the document you would like to view and it will open in a new screen in your web browser (PDFs) or will be downloaded and opened in the appropriate program on your computer (Microsoft Word and Excel files). You may save the documents to your computer or print them.